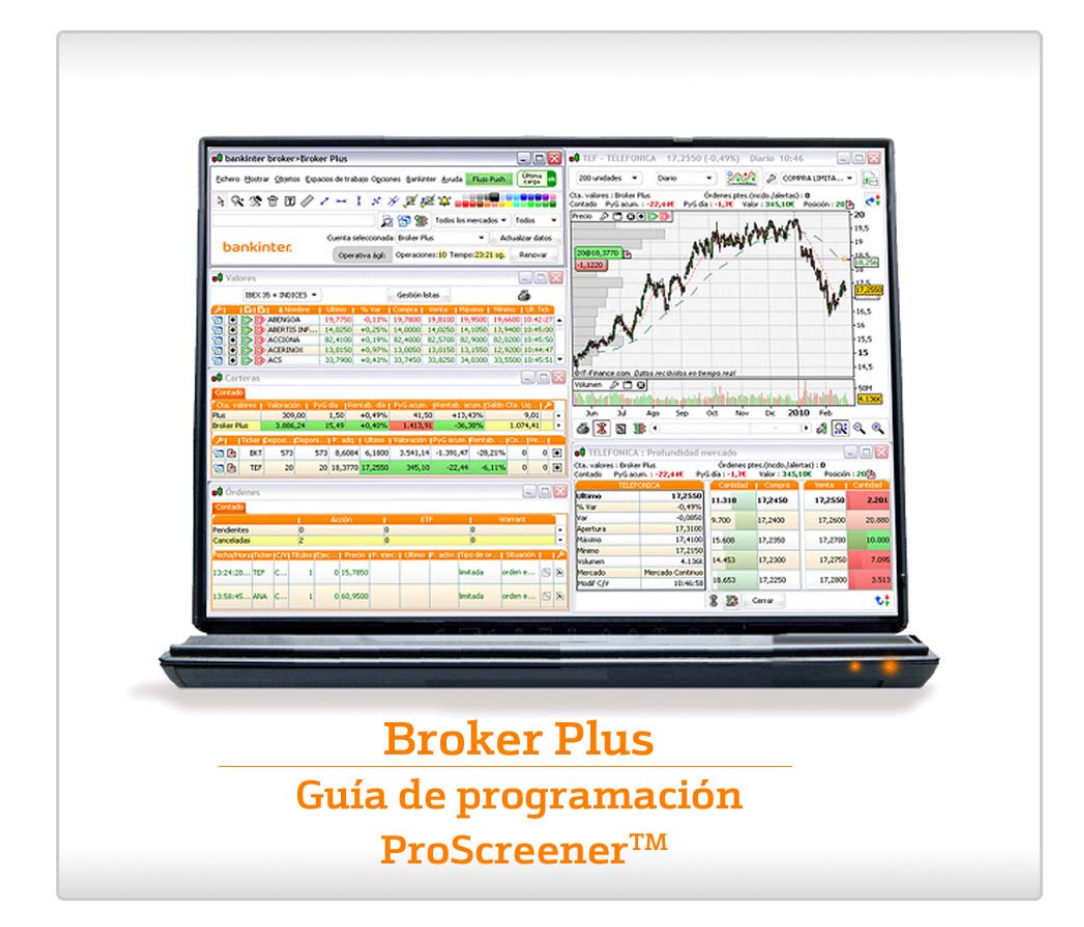

### **Broker Plus**

Guía de programación ProScreener<sup>TM</sup>

### **ÍNDICE**

### **Pág.**

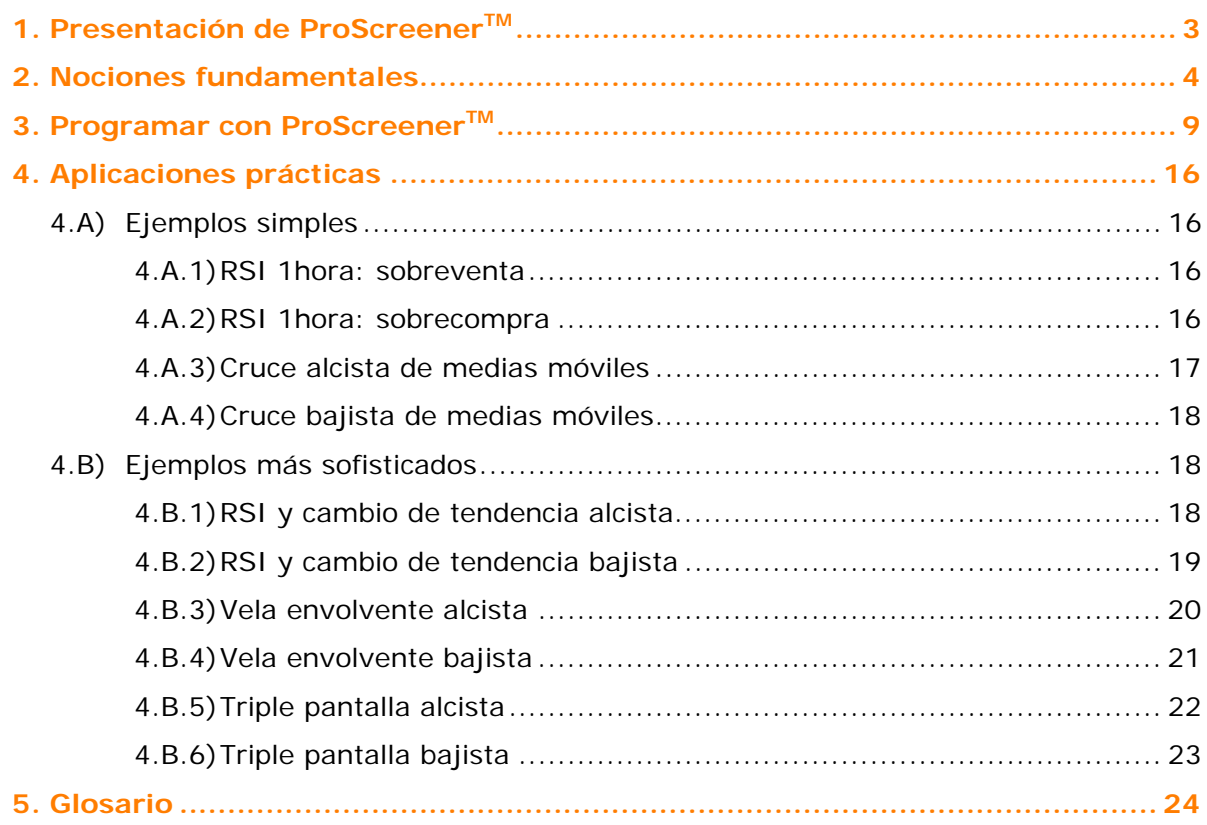

Guía de programación ProScreener<sup>™</sup>

### <span id="page-2-0"></span>**1. Presentación de ProScreener™**

ProScreener<sup>™</sup> es una sofisticada herramienta de rastreo que le permitirá rastrear mercados enteros:

- Buscando valores que cumplan una o varias condiciones definidas por usted mismo(a)
- En una o múltiples unidades de tiempo (p.ej.: 1 minuto y 1 hora)
- **En tiempo real o al cierre de cada vela, con una precisión de tick por tick**

ProScreener<sup>™</sup> integra el lenguaje de programación ProBuilder<sup>™</sup> (que le aconsejamos conocer, leyendo la *Guía de programación ProBuilderTM* antes de leer el de ProScreener<sup>™</sup>) con extensiones que se aplican exclusivamente a las condiciones de filtrado. Los rastreos en tiempo real o al cierre de la vela pueden aplicarse en las siguientes unidades de tiempo:

- $\blacksquare$  1 minuto
- $\blacksquare$  2 minutos
- 3 minutos
- 5 minutos
- 10 minutos
- **15 minutos**
- 30 minutos
- $\blacksquare$  1 hora
- 2 horas
- 3 horas
- $-4$  horas
- Diario
- Semanal

Los resultados de un escaneo ProScreener<sup>™</sup> se muestran en una lista de resultados con los 30 mejores valores según el criterio de ordenación definido.

Este documento debe considerarse como una extensión de la Guía de uso ProBuilder<sup>™</sup> aunque también puede leerse de manera independiente. Mediante un enfoque teórico y ejemplos concretos, podrá aprender las bases de la programación de códigos que le permitirán definir filtros aplicables sobre cualquier mercado incluido en la cobertura de Broker Plus.

En el final de esta guía de uso, encontrará un glosario que le proporciona un listado completo de todos los comandos que pueden utilizarse.

Guía de programación ProScreener<sup>™</sup>

### <span id="page-3-0"></span>**2. Nociones fundamentales**

#### **Acceder a ProScreener**

Puede acceder al módulo ProScreener<sup>™</sup> pulsando en 'Mostrar' -> 'ProScreener', o con las teclas Ctrl+E:

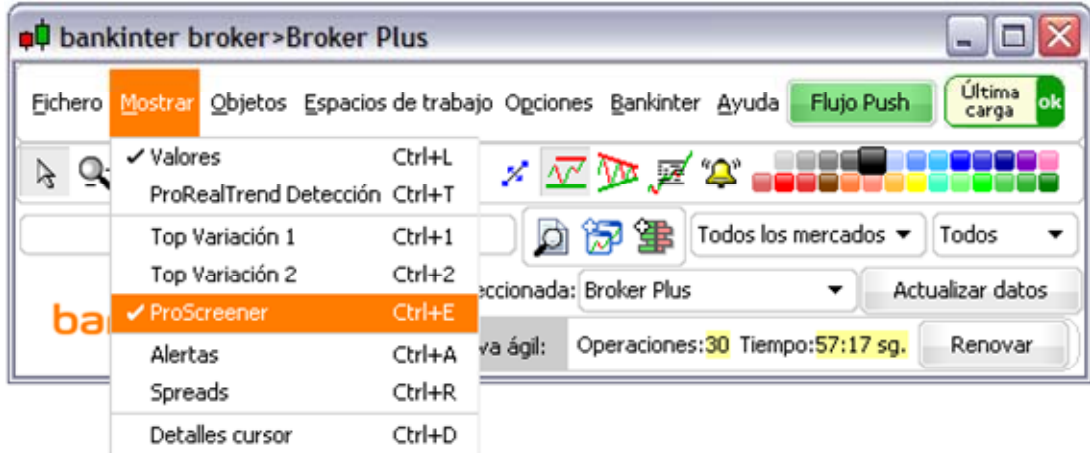

Esto hará aparecer la ventana ProScreener, donde puede seleccionar un código ya existente o programar un código nuevo. Para ello, acceda a la ventana de programación pulsando 'Gestión ProScreeners' -> 'Nuevo ProScreener'. Encontrará dos opciones:

- La **'Creación asistida'**, que le permite definir condiciones de búsqueda sin necesidad de teclear código.
- La **'Creación programando'**, que le permite definir condiciones más sofisticadas y sus parámetros de aplicación mediante código.

La ventana 'Creación programando' contiene 4 secciones:

- **1)** Zona de programación del ProScreener<sup>™</sup>
- **2)** Selección del mercado en el que se efectuará el rastreo
- **3)** Período considerado
- **4)** Criterio de clasificación de resultados

### **Broker Plus**

Guía de programación ProScreener<sup>™</sup>

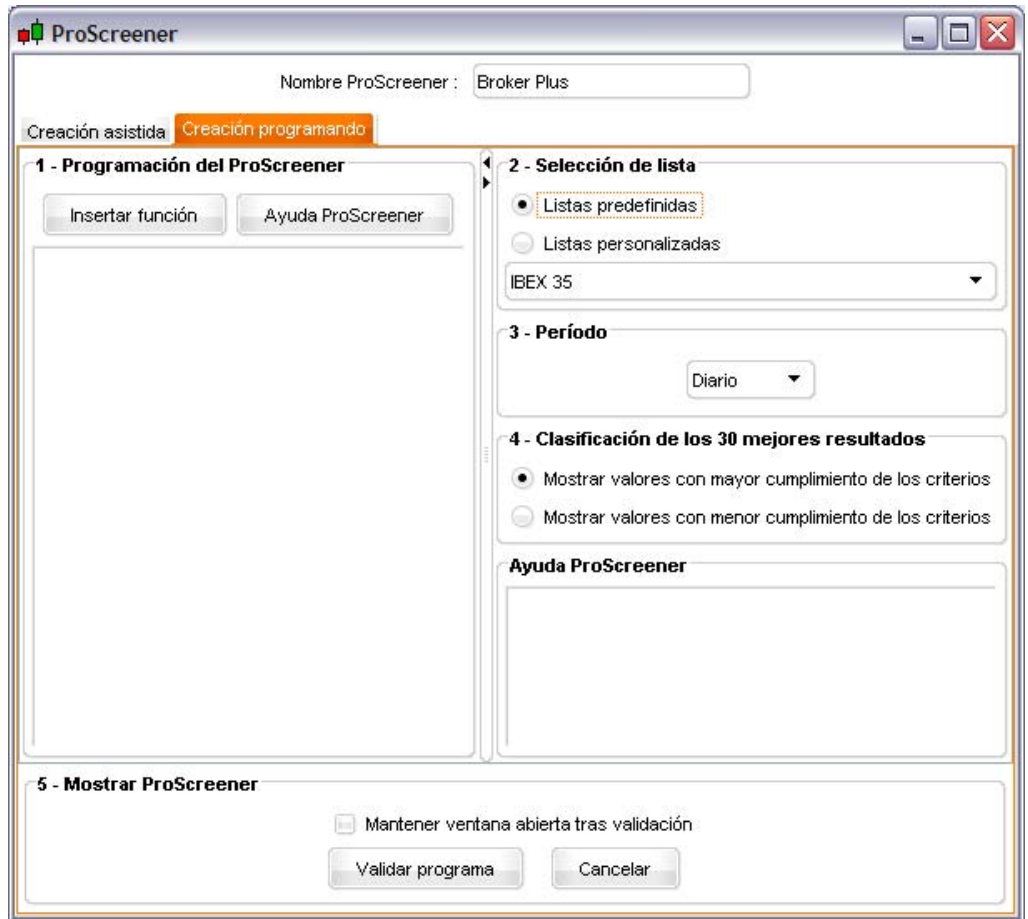

En la **primera** sección podrá:

- Programar directamente un ProScreener<sup>™</sup> en la zona de texto
- Utilizar la función de ayuda 'Insertar función", que permite hallar en una nueva ventana la librería de funciones clasificadas en 7 categorías.

Empezaremos utilizando la opción 'Insertar función' pulsando en el botón correspondiente.

Tomemos como ejemplo la instrucción **'SCREENER'**, que permite buscar condiciones. Esta instrucción se encuentra en la categoría 'Comandos ProScreener'.

Pulse en la palabra **'SCREENER'** -> 'Añadir': el comando aparecerá en la zona de programación.

### **Broker Plus**

Guía de programación ProScreener<sup>™</sup>

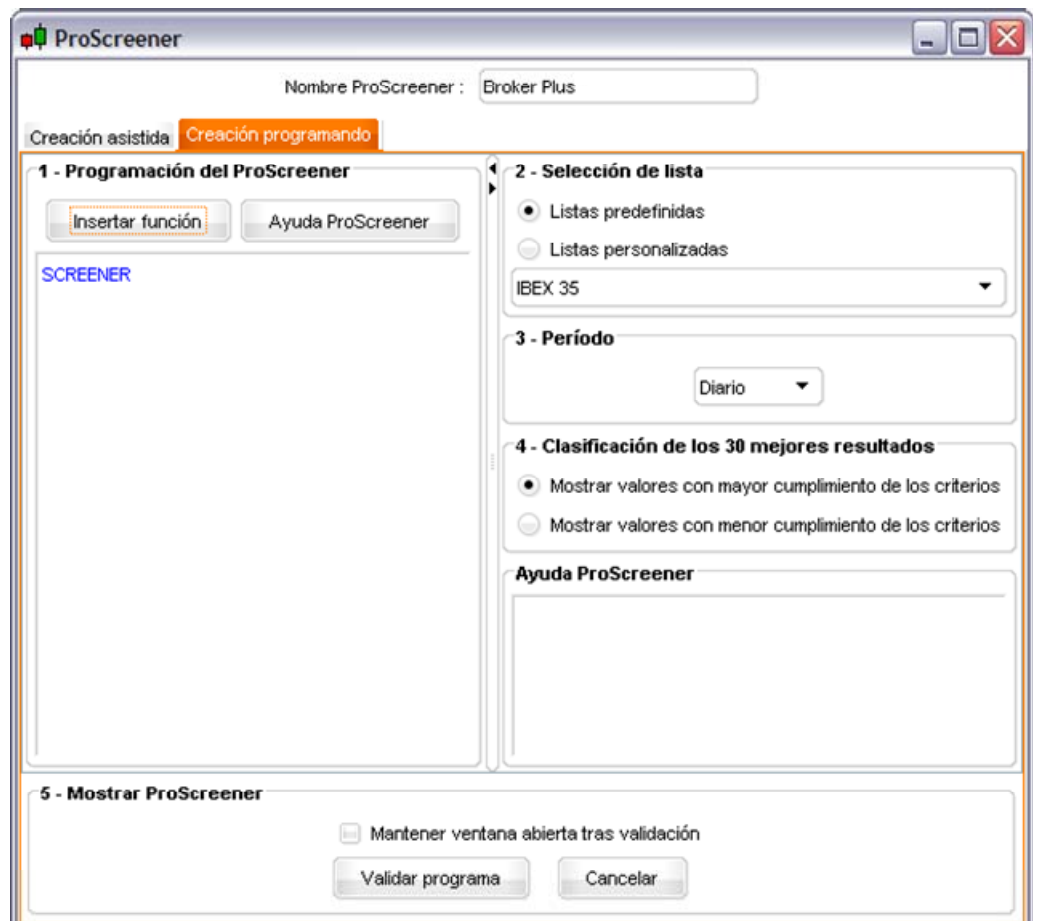

El comando 'SCREENER' le permite definir la(s) condición(es) de búsqueda. La última línea de cualquier ProScreener<sup>™</sup> deberá comenzar por el comando 'SCREENER'.

Supongamos que deseamos buscar todos los valores del IBEX 35 en los que la apertura de la vela (período) actual sea mayor que el cierre de la vela precedente. El código correspondiente sería:

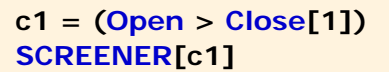

Una vez definido el código, vamos a elegir la **segunda** sección, una lista predefinida o una personalizada en la que efectuar la búsqueda.

*Nota: La búsqueda se realiza exclusivamente en valores de un único mercado. Para*  aplicar un ProScreener<sup>™</sup> a una lista personalizada, deberá asegurarse de que todos los *valores que la componen pertenezcan al mismo mercado.* 

### **Broker Plus**

### Guía de programación ProScreener<sup>™</sup>

La **tercera** sección le permite definir el período utilizado durante el rastreo del ProScreener<sup>™</sup>. Dado que la cotización puede verse en velas de períodos distintos, una configuración que se dé en velas de una unidad de tiempo determinada podría no darse en otra unidad de tiempo distinta.

La **cuarta** sección controla la clasificación de los resultados en función del grado de intensidad del cumplimiento de los criterios definidos en el código (ver la sección: "Instrucciones de búsqueda y filtrado"). Si las condiciones son poco restrictivas, los resultados pueden ser muy amplios (llegando a varios millares en el caso de mercados con muchos valores cotizados). Por ello, es conveniente filtrar los resultados según uno de estos criterios:

- Los 30 valores que cumplen los criterios con mayor intensidad
- Los 30 valores que cumplen los criterios con menor intensidad

Ejemplo: supongamos que su ProScreenerTM rastrea todo el Mercado Continuo buscando en velas diarias todos los valores que tengan un volumen diario superior a 20.000. Cabe esperar que el número de resultados de tal búsqueda será superior a la treintena. Así, parametrizar el criterio de filtraje por ejemplo en el % de variación de los valores le permitirá visualizar los resultados con las variaciones más amplias o las menos amplias.

Tras definir estos 4 parámetros, pulse 'Validar programa' para lanzar la búsqueda. Si ésta proporciona resultados, se mostrarán en una lista similar a ésta:

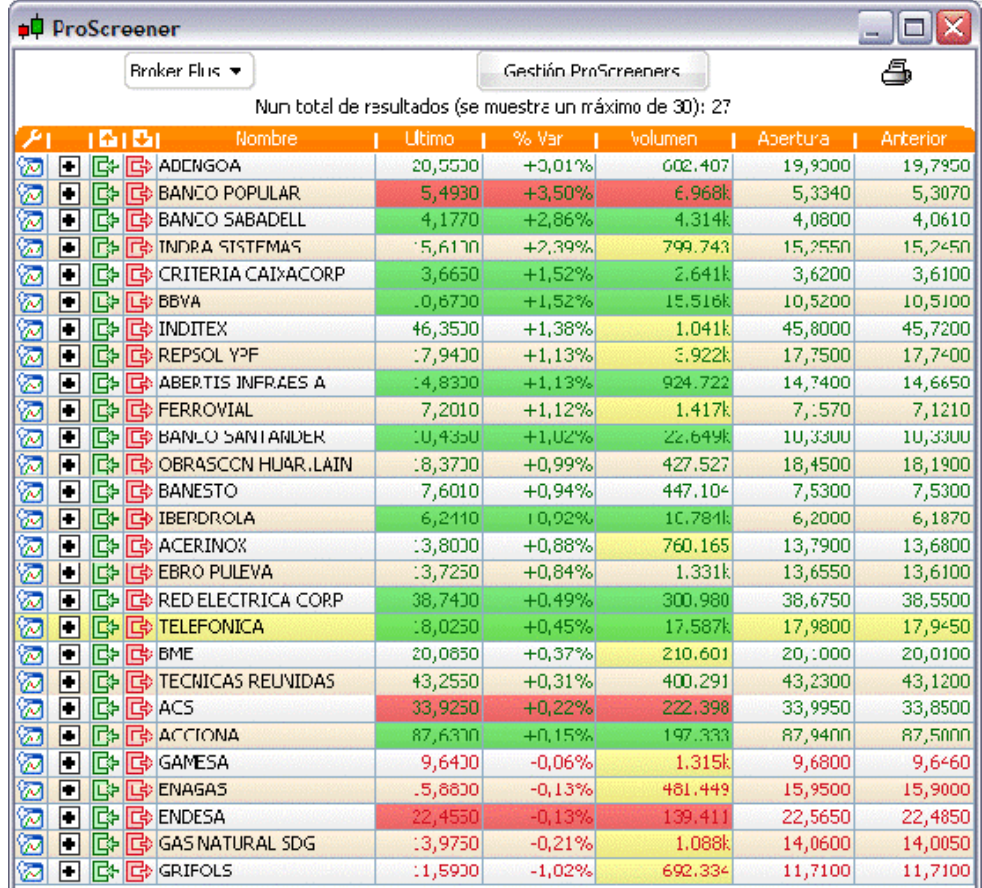

Guía de programación ProScreener<sup>™</sup>

### **Las ventanas Top Variación**

Además del módulo ProScreener<sup>™</sup>, Broker Plus le ofrece versiones predefinidas con un abanico de búsquedas en las ventanas Top Variación. Estas ventanas rastrean los mercados con criterios predefinidos (estos criterios son completamente personalizables en el módulo ProScreener<sup>™</sup>). Ambas ventanas son idénticas y le permitirán lanzar búsquedas simultáneas en el mismo o en distintos mercados (ejemplo: variación al alza en una ventana y a la baja en la otra).

Los criterios de búsqueda propuestos en estas ventanas se agrupan en 4 categorías, capaces de detectar:

- **Variaciones y gaps**
- Las mayores variaciones en la preapertura del mercado
- **Las principales configuraciones de velas japonesas**
- Los valores de Spread y Volumen en el libro de órdenes de compraventa

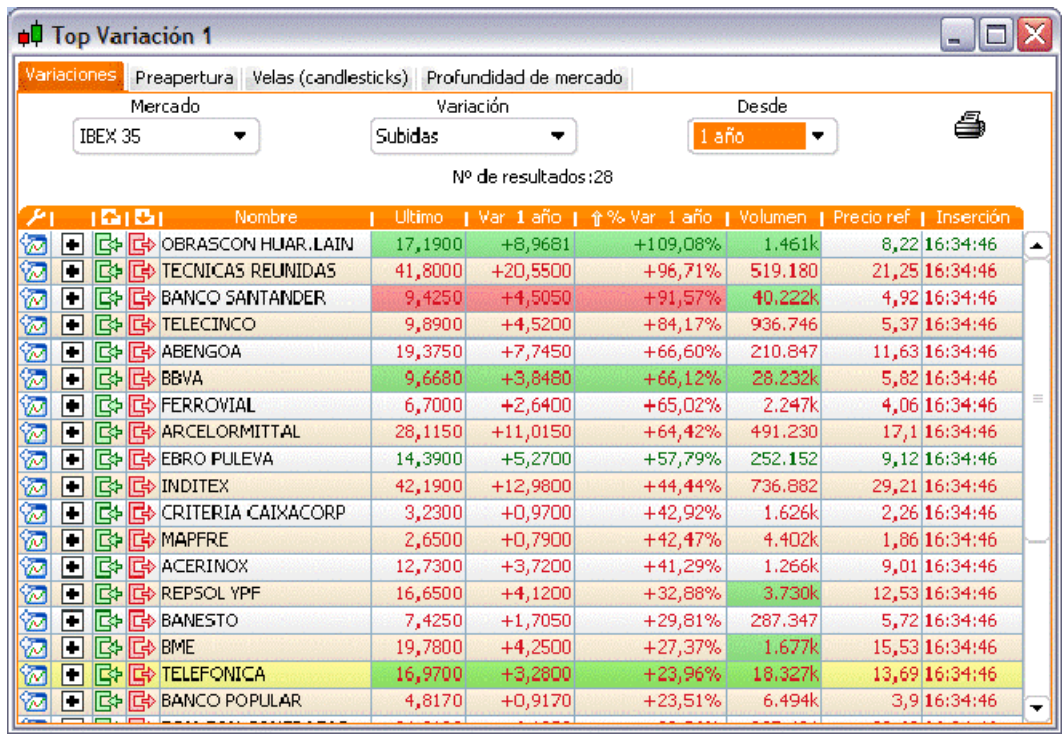

Guía de programación ProScreener<sup>™</sup>

### <span id="page-8-0"></span>**3. Programar con ProScreenerTM**

En este capítulo le mostramos los 5 comandos ProBuilderTM específicos al módulo ProScreener<sup>™</sup>. Los encontrará también en la biblioteca de funciones, en la sección 'Comandos ProScreener'. Vamos a revisar los siguientes:

- **Instrucciones de búsqueda y filtrado**
- **Anticipar el volumen**
- **Búsqueda en períodos múltiples**
- Búsqueda de múltiples valores

#### **Instrucciones de búsqueda y filtrado**

El comando **'SCREENER'** lanza la búsqueda. Es el equivalente a **'RETURN'** en el lenguaje ProBuilder<sup>TM</sup>; al igual que éste, puede acompañarse de muchas funciones complementarias que vamos a estudiar a continuación.

**'SCREENER'** se utiliza de la siguiente manera:

#### **SCREENER[Condición]**

Tomemos un ejemplo:

Vamos a buscar valores de un mercado en los que el precio al cierre sea estrictamente menor a la banda Bollinger inferior. Las bandas de Bollinger se calculan sobre 10 periodos y se aplican al precio al cierre.

### **c1 = (Close < BollingerDown[10](Close)) SCREENER[c1]**

Podemos ampliar la búsqueda a condiciones múltiples, y establecer que éstas se cumplan simultáneamente o alternativamente. En tal caso, la sintaxis de ProScreener<sup>™</sup> sería:

### **SCREENER[Condición1 AND Condición2]**

En el caso de que todas las condiciones deban cumplirse simultáneamente, o bien

#### **SCREENER[Condición1 OR Condición2]**

Si queremos establecer que al menos una de las condiciones deba cumplirse.

Veamos un ejemplo:

Guía de programación ProScreener<sup>™</sup>

Busquemos valores en los que el precio sea mayor que el canal de Bollinger y que tengan una tendencia al alza.

```
REM Cierre por encima de la Boll sup 
Condition1 = (Close > Bollingerup[20](Close)) 
REM Cierre > a la Apertura 
Condition2 = Close > Open 
REM MM7 > MM23 
Condition3 = (Average[7](Close) > Average[23](Close)) 
SCREENER[Condition1 AND Condition2 AND Condition3]
```
También podemos definir una constante o un indicador (predefinido o personalizado) que ejercerá simultáneamente de criterio de filtrado y de clasificación de resultados. Así,

- Si la búsqueda proporciona más de 30 resultados, el indicador filtra los valores que serán visualizados en la lista. En este caso, puede utilizar la cuarta sección de la ventana de programación del ProScreener<sup>™</sup> para definir el orden de aparición de estos resultados (ver la descripción en la p. 7).
- Si el número de resultados es igual o menor a 30, el indicador los ordena según la base de este nuevo indicador.

La sintaxis para insertar una constante es:

#### **SCREENER[c1](TypicalPrice)**

En el caso de un indicador predefinido, deberemos comenzar por almacenarlo en una variable (que en este caso, llamaremos 'Criterio'):

#### **Criterio = RSI[14](Close)**

#### **SCREENER[c1](Criterio)**

Si utilizamos un indicador personalizado, utilizaremos la instrucción 'CALL' (cuya definición se encuentra en la Guía de uso ProBuilder<sup>™</sup>).

**MiRSI = CALL "RSI" [14]** 

#### **SCREENER[c1](MiRSI)**

Guía de programación ProScreener<sup>™</sup>

### **Ejemplo:**

Busquemos todos los valores de un mercado cuyo volumen de negociación sea mayor que 50.000. Crearemos un indicador que nos permita evaluar si el RSI se encuentra en situación de sobrecompra o sobreventa. Mostraremos los resultados del ProScreener<sup>™</sup> ordenados a partir de dicho indicador.

**c1 = Volume > 50000 IF RSI[20](Close) > 70 THEN Criterio = 1 ELSIF RSI[20](Close) < 30 THEN Criterio = -1 ENDIF SCREENER[c1](Criterio AS "sobrecompra")** 

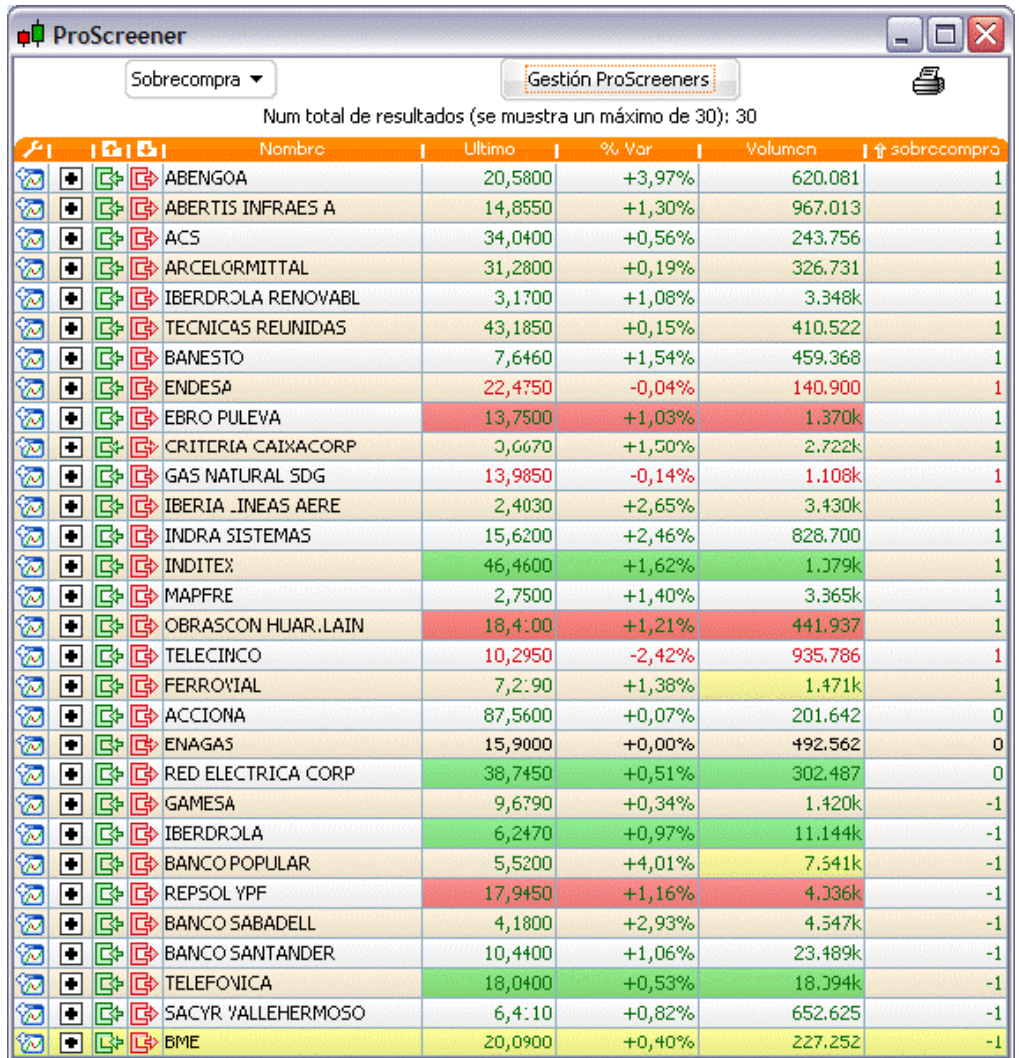

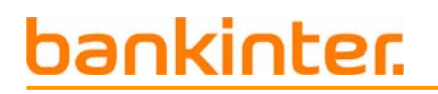

### Guía de programación ProScreener<sup>™</sup>

También podemos omitir el uso de paréntesis introduciendo el comando 'SORT BY':

#### **SCREENER[c1] SORT BY TypicalPrice**

Si queremos atribuir un nombre personalizado esta columna, deberemos utilizar la función **'AS'**:

#### **SCREENER[c1](TypicalPrice AS "PrecioTipico")**

#### **Anticipar el volumen**

El comando **'EstimatedVolume'** proporciona una estimación linear del volumen de la barra actual. Para ser exactos, se calcula el volumen estimado a partir de la siguiente fórmula:

#### **Volumen\_estimado = Volumen \* Coeficiente\_multiplicador**

ó

### **Coeficiente\_multiplicador = duración de la vista / tiempo transcurrido desde la creación de la vela**

Este comando es especialmente interesante para comparar el volumen estimado con el volumen real.

### Veamos un ejemplo:

En vista 10 minutos, si suponemos que la última vela se está formando desde hace 1 minuto, el volumen estimado será 10 veces el volumen actual.

Calculemos la relación entre el volumen anticipado del día respecto al volumen de la víspera (para obtener resultados representativos, es aconsejable utilizar un período intradiario):

**REM Evaluación del volumen del día** 

#### **Vol0 = EstimatedVolume**

**REM Hallar el volumen de la víspera** 

#### **Vol1 = Volume[1]**

**REM Criterio de clasificación: relación entre el volumen anticipado del día respecto al volumen de la víspera** 

**SCREENER (Vol0 / Vol1 AS "Volumen")** 

Guía de programación ProScreener<sup>™</sup>

### **Búsqueda en períodos múltiples**

Puede definir una búsqueda que verifique los criterios en múltiples unidades de tiempo. Esto permite comprobar que una condición se satisfaga, por ejemplo a corto o medio plazo. El comando adaptado se denomina **'TIMEFRAME'**, y su sintaxis es la siguiente:

### **TIMEFRAME (unidad de tiempo del período)**

Las unidades de tiempo disponibles se traducen en código por:

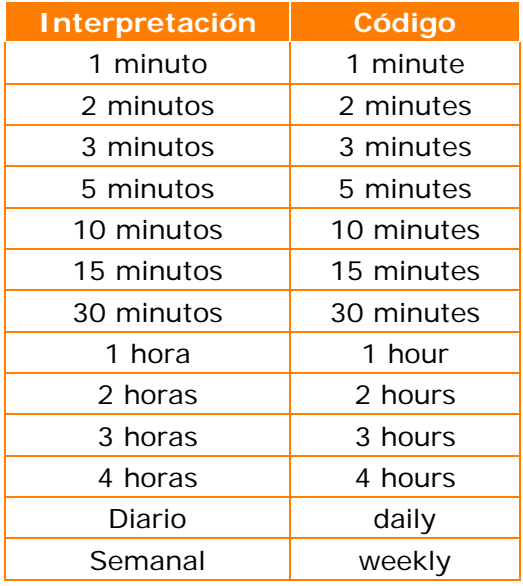

Las instrucciones que siguen a la línea **'TIMEFRAME'** se buscarán únicamente en el período indicado. Es posible crear varias líneas **'TIMEFRAME'** en un mismo código, para efectuar una búsqueda en períodos múltiples.

Tomemos un ejemplo: Busquemos todos los valores del IBEX 35 que cumplan los siguientes criterios:

- **E** En vista semanal, el indicador Williams %R de 14 períodos debe tener un valor entre 0 y -20.
- En vista de 30 minutos, la media móvil exponencial de 20 períodos cruza al alza la de 12 períodos.

Guía de programación ProScreener<sup>™</sup>

Podríamos detectar los valores situados en zona de sobrecompra en períodos semanales y que presenten a corto plazo una tendencia bajista.

**TIMEFRAME(weekly) Condition1 = Williams[14](Close) < 0 AND Williams[14](Close) > -20 TIMEFRAME(30 minutes) Condition2 = ExponentialAverage[20](Close) CROSSES OVER ExponentialAverage[12](Close) SCREENER[Condicion1 AND Condicion2]** 

### **Búsqueda de múltiples valores**

Hemos constatado que con ProScreener<sup>™</sup> se debe especificar un mercado o una lista de valores sobre el que efectuar la búsqueda.

La instrucción **'EQUITYFRAME'** permite relacionar el criterio con un valor específico perteneciente al mismo mercado en el que se realiza la búsqueda.

Se utiliza de esta manera:

**EQUITYFRAME("nombre del mercado" , "ticker")** 

El comando compara los resultados con un valor concreto y permite la creación de un nuevo indicador que puede utilizarse como condición de ordenación. El uso optimizado de este comando requiere que se respeten estas condiciones:

- Debe emplearse exclusivamente en mercados en los que se disponga de acceso a datos en tiempo real
- No puede aplicarse a los índices de los mercados
- El valor elegido debe formar parte de la misma lista de búsqueda (ver sección 2 de la ventana ProScreener<sup>™</sup>)

Así, para visualizar una treintena de valores del mercado IBEX 35 seleccionados aleatoriamente y relacionados con el precio de cierre actual del valor TELEFONICA (ticker 'TEF'), el código será:

```
EQUITYFRAME("Mercado Continuo" , "TEF") 
MiCierre = Close 
SCREENER(MiCierre)
```
### **Broker Plus**

Guía de programación ProScreener<sup>™</sup>

Al igual que en el caso del comando **'TIMEFRAME'**, el código que sigue a **'EQUITYFRAME'** se aplica al valor especificado por este último. Para volver a los datos del valor seleccionado en la interfaz de ProScreener<sup>™</sup>, podemos escribir:

#### **EQUITYFRAME(default)**

Las dos funciones descritas son complementarias, tal y como se ilustra en el siguiente ejemplo:

Si deseamos visualizar el indicador que muestra la diferencia de precio al cierre de la vela actual del valor TELEFONICA (ticker 'TEF') respecto al precio de cada uno de treinta valores del IBEX 35 seleccionados al azar, el código sería el siguiente:

**vREM Comencemos por recuperar las informaciones a extraer del valor del IBEX 35 EQUITYFRAME("Mercado Continuo" , "TEF") MiCierre = Close REM Volvemos a los valores del mercado seleccionados en la lista desplegable "Selección de la lista" EQUITYFRAME(default) REM Recuperamos las informaciones deseadas ValCierre = MiCierre -Close REM Lanzamos la visualización del resultado SCREENER(ValCierre AS "MiIndicador")** 

#### **Ejemplo:**

Vamos a representar visualmente la correlación entre un valor y su mercado, o entre un índice y su mercado. Calculamos el ratio de dos valores seleccionados (**'EQUITYFRAME'**) y acto seguido, la diferencia de este ratio respecto a la víspera.

**TIMEFRAME(Daily) ValCierre = Close EQUITYFRAME("NASDAQ" , "AMZN") IndCierre = Close EQUITYFRAME(default) Ratio = (ValCierre / IndCierre) \* 100 FuerzaRelativa = (Ratio -Ratio[1]) \* 100 SCREENER(FuerzaRelativa AS "Fuerza Relativa")** 

Guía de programación ProScreener<sup>™</sup>

### <span id="page-15-0"></span>**4. Aplicaciones prácticas**

**4.A) Ejemplos simples** 

### **4.A.1) RSI 1hora: sobreventa**

El RSI es un indicador de sobrecompra / sobreventa que puede anticipar un cambio de tendencia. En este ejemplo, vamos a intentar detectar valores que se encuentren en situación de sobreventa.

Definiremos la situación de sobreventa como **RSI < 30**. Cuanto más se acerque a cero el RSI, la situación de sobreventa será más acentuada. Construiremos un ProScreener<sup>™</sup> que nos busque los valores cuyo RSI sea menor que 30.

Ejemplo RSI en sobreventa:

```
REM Cálculo del RSI de 14 periodos 
MiRSI = RSI[14] 
REM Filtro: RSI < 30 
Filtro = MiRSI < 30 
SCREENER[Filtro](MiRSI AS "RSI")
```
### **4.A.2) RSI 1hora: sobrecompra**

Busquemos ahora valores en situación de sobrecompra, definida como RSI > 70. Cuanto más se acerque al RSI a 100, la situación de sobrecompra será más acentuada. Construiremos un ProScreener<sup>™</sup> que nos busque los valores cuyo RSI se acerque a 100.

Ejemplo RSI en sobrecompra:

**REM Cálculo del RSI de 14 periodos MiRSI = RSI[14] REM Filtro: RSI > 70 Filtro = MiRSI > 70 SCREENER[Filtro](MiRSI AS "RSI")** 

### <span id="page-16-0"></span>pankinter.

**Broker Plus**

Guía de programación ProScreener<sup>™</sup>

### **4.A.3) Cruce alcista de medias móviles**

En este caso buscaremos resaltar una tendencia en la que una media móvil corta cruza una media móvil larga.

Construiremos un ProScreener<sup>™</sup> que busque valores en los que la media móvil de 20 períodos cruce al alza la media móvil de 50 períodos.

Además, calcularemos el momento de la diferencia entre ambas medias móviles para evaluar la fuerza del cruce. Si este número es cercano a cero, el crecimiento será lento y las dos medias móviles deberían ser casi paralelas; la señal será poco significativa. A la inversa, cuanto más elevado sea este número, más 'dinámico' será el cruce.

Un ejemplo típico lo constituye el de una media móvil plana a la que cruza otra media móvil con una fuerte tendencia al alza.

Ejemplo: Cruce al alza de la media móvil a 50 períodos por la media móvil a 20 períodos

**REM Cálculo de la media móvil simple de 20 periodos MM20 = Average[20] REM Cálculo de la media móvil simple de 50 periodos MM50 = Average[50] REM Evaluación de la velocidad relativa de la MM corta respecto a la larga Velocidad = Momentum(MM50 -MM20) \* 100 / Close REM Selección del valor en el momento del cruce Filtro = MM20 Crosses Over MM50 SCREENER[Filtro](Velocidad AS "Dinamica")** 

### <span id="page-17-0"></span>oankinter.

Guía de programación ProScreener<sup>TM</sup>

### **4.A.4) Cruce bajista de medias móviles**

Construiremos un ProScreener™ que busque valores en los que la media móvil de 20 períodos cruce a la baja la media móvil de 50 períodos.

El momento se define de modo análogo al descrito en el ejemplo precedente.

Ejemplo: Cruce a la baja de la media móvil a 50 períodos por la media móvil a 20 períodos

**REM Cálculo de la media móvil simple de 20 periodos MM20 = Average[20] REM Cálculo de la media móvil simple de 50 periodos MM50 = Average[50] REM Evaluación de la velocidad relativa de la MM corta respecto a la larga Velocidad = Momentum(MM20 -MM50) \* 100 / Close REM Selección del valor en el momento del cruce Filtro = MM20 Crosses Under MM50 SCREENER[Filtro](Velocidad AS "Dinamica")**

### **4.B) Ejemplos más sofisticados**

#### **4.B.1) RSI y cambio de tendencia alcista**

Presentaremos aquí un sistema que permita la detección en tiempo real de los valores más susceptibles de cambiar de tendencia, y creando además un movimiento de gran envergadura.

Tradicionalmente, los analistas se interesan a los indicadores de sobrecalentamiento o a las figuras de cambio de tendencia aislándolas de su contexto (a menudo, por ausencia de herramientas que les permitiesen obrar de otro modo mejor).

Con el módulo ProScreener<sup>™</sup> estas limitaciones técnicas desaparecen, y podemos construir un auténtico sistema de detección basado en el RSI. El punto de inicio es sencillo: buscamos un RSI en sobreventa con un cambio de tendencia al alza.

Introduciremos un filtro que contenga estas dos condiciones. Pueden inscribirse en una sola línea de código:

**Filtro = RSI < 30 AND Momentum[1](RSI) > 0** 

### <span id="page-18-0"></span>pankinter.

### **Broker Plus**

Guía de programación ProScreener<sup>™</sup>

Una vez que tenemos los valores que puedan interesarnos, vamos a ordenarlos para mostrar aquellos que tengan un máximo interés. Para ello, consideraremos aquellos cuya caída haya sido más severa en relación a la volatilidad habitual del valor.

Ejemplo: RSI y cambio de tendencia alcista

**REM Filtrado de valores con RSI en sobreventa y en cambio de tendencia al alza // Criterio de filtrado: RSI < 30 y creciente** 

### **Filtro = RSI < 30 AND Momentum[1](RSI) > 0**

**REM Determinar la "fuerza" de la tendencia bajista** 

**REM Hallar el punto máximo en las 20 últimas velas** 

**PuntoMaximo = Highest[20](High)** 

**REM Determinar la caída desde este punto** 

#### **Caida = PuntoMaximo -Close**

**REM Determinar la volatilidad habitual del valor (mediana del True Range sobre 3 velas)** 

**Norma = Summation[3](TR) -Highest[3](TR) -Lowest[3](TR)** 

**Velocidad = Caida / Norma** 

**REM Mostrar resultados: bajadas relativas más importantes** 

```
SCREENER[Filtro](Velocidad AS "Fuerza bajista")
```
### **4.B.2) RSI y cambio de tendencia bajista**

El punto de inicio de este ProScreener<sup>™</sup> es la búsqueda de un RSI en sobrecompra que experimenta un cambio de tendencia a la baja.

Al igual que en el caso anterior, crearemos un filtro en código ProBuilder $<sup>TM</sup>$ :</sup>

```
Filtro = RSI > 70 AND Momentum[1](RSI) < 0
```
Al igual que con el ProScreener<sup>™</sup> previo, recuperaremos los valores en los que la subida sea más marcada en relación con la volatilidad habitual del valor.

Guía de programación ProScreener<sup>™</sup>

### <span id="page-19-0"></span>Ejemplo: RSI y cambio de tendencia bajista

**REM Filtrado de valores en los que el RSI está en sobrecompra y cambio de tendencia a la baja // Criterio de filtrado: RSI > 70 y decreciente** 

#### **Filtro = RSI > 70 AND Momentum[1](RSI) < 0**

**REM Determinar la "fuerza" de la tendencia alcista // Hallar el punto mínimo en las 20 últimas velas previas** 

#### **PuntoMinimo = Lowest[20](Low)**

**// Determinar la subida desde este punto** 

#### **Alza = Close -PuntoMinimo**

**// Determinar la volatilidad habitual del valor (mediana del True Range sobre 3 velas)** 

### **Norma = Summation[3](TR) -Highest[3](TR) -Lowest[3](TR)**

#### **Velocidad = Alza / Norma**

**REM Mostrar resultados: subidas relativas más importantes** 

**SCREENER[Filtro](Velocidad AS "Fuerza alcista")** 

### **4.B.3) Vela envolvente alcista**

La vela envolvente alcista es una de las configuraciones de velas japonesas más conocidas, pero que evidentemente ha de ser tomada en cuenta con su contexto.

Empecemos por definir una vela envolvente alcista:

- Vela previa de color negro / rojo
- Apertura de la vela actual por debajo del cuerpo de la vela previa
- Cierre de la vela actual por encima del cuerpo de la vela previa

El filtro que agrupa las tres condiciones será el siguiente:

### **Filtro = Close[1] < Open[1] AND Open < Close[1] AND Close > Open[1]**

En cuanto a la detección de la tendencia bajista, retomaremos el código de los ejemplos anteriores ajustando ligeramente el horizonte temporal. Con el **RSI 14** era razonable interesarse a la caída de precios sobre las 20 velas precedentes. En el caso de las velas japonesas, la experiencia indica que basta con estudiar las 8 últimas velas (ya que se trata de configuraciones más reactivas y teóricamente limitadas a un máximo de 7 velas).

### **Broker Plus**

Guía de programación ProScreener<sup>™</sup>

### <span id="page-20-0"></span>**Ejemplo:** Vela envolvente alcista

**REM Determinar la "fuerza" de la tendencia bajista** 

**// Buscar el máximo de las 8 velas previas** 

#### **Maximo = Highest[8](High)**

**// Determinar la caída desde este punto** 

### **Caida = Maximo -Close**

**// Determinar la volatilidad habitual del valor (mediana del True Range sobre 3 velas)** 

**Norma = Summation[3](TR) -Highest[3](TR) -Lowest[3](TR)** 

**REM Criterio de filtrado: vela envolvente alcista** 

```
Filtro = Close[1] < Open[1] AND Open < Close[1] AND Close > Open[1]
```
**Velocidad = Caida / Norma** 

**REM Mostrar resultados: caídas relativas más importantes** 

**SCREENER[Filtro](Velocidad AS "Fuerza de la caida")**

### **4.B.4) Vela envolvente bajista**

Empecemos por definir una vela envolvente bajista:

- Vela previa de color blanco / verde
- Apertura de la vela actual por encima del cuerpo de la vela previa
- Cierre de la vela actual por debajo del cuerpo de la vela previa

El filtro que agrupa las tres condiciones será el siguiente:

### **Filtro = Close[1] > Open[1] AND Open > Close[1] AND Close < Open[1]**

Para detectar la tendencia alcista, retomaremos el código del RSI con cambio de tendencia a la baja que habíamos creado previamente.

Guía de programación ProScreener<sup>™</sup>

### <span id="page-21-0"></span>**Ejemplo:** Vela envolvente bajista

**REM Determinar la "fuerza" de la tendencia alcista** 

**// Buscar el mínimo de las 8 velas previas** 

#### **Minimo = Lowest[8](Low)**

**// Determinar el alza desde este punto** 

### **Alza = Close -Minimo**

**// Determinar la volatilidad habitual del valor (mediana del True Range sobre 3 velas)** 

**Norma = Summation[3](TR) -Highest[3](TR) -Lowest[3](TR)** 

**REM Criterio de filtrado: vela envolvente Filtro = Close[1] > Open[1] AND Open > Close[1] AND Close < Open[1]** 

**Velocidad = Alza / Norma** 

**REM Mostrar resultados: alzas relativas más importantes** 

**SCREENER[Filtro](Velocidad AS "Fuerza alcista")** 

### **4.B.5) Triple pantalla alcista**

Este ProScreenerTM se compone de tres condiciones en varias unidades de tiempo:

- Condición 1: MACD en vista semanal < 0
- Condición 2: MACD creciente en vista semanal
- Condición 3: Estocástico en vista diaria < 30

Buscamos los valores más cercanos del nivel de compra STOP recomendado por el sistema (en este caso, se tratará del valor máximo de la víspera).

El ProScreenerTM mostrará los valores situados por debajo de este nivel, así como aquellos que acaben de cruzarlo y que se mantienen en un margen cercano (no superior a un  $+5%$ ).

Los resultados respetarán las condiciones en las unidades de tiempo indicadas (vista semanal y diaria).

Guía de programación ProScreener<sup>™</sup>

### <span id="page-22-0"></span>**Ejemplo:** Triple pantalla alcista

**REM Condición 1: MACD semanal < 0 y creciente** 

**TIMEFRAME(weekly)** 

**MiMACD = MACD[12,26,9](Close)** 

```
c1 = MiMACD < 0 AND MiMACD > MiMACD[1]
```
**REM Condición 2: Estocástico diario < 30** 

**TIMEFRAME(daily)** 

**MiSTO = Stochastic[14,3](Close)** 

```
c2 = MiSTO < 30
```
**REM Nivel del stop de compra** 

**MiStop = High[1]** 

**REM Criterio: Posición de los precios respecto al STOP** 

```
Criterio = (Close / MiStop -1) * 100
```
**REM Condición 3: los precios bajo el STOP o a una distancia inferior a un +5%** 

```
c3 = Criterio < 5
```
**SCREENER[c1 AND c2 AND c3](Criterio)** 

### **4.B.6) Triple pantalla bajista**

Este ProScreenerTM se compone de tres condiciones en varias unidades de tiempo:

- Condición 1: MACD en vista semanal  $> 0$
- Condición 2: MACD decreciente en vista semanal
- Condición 3: Estocástico en vista diaria > 70

Buscamos los valores más cercanos del nivel e compra STOP recomendado por el sistema (en este caso, se tratará del valor mínimo de la víspera).

El ProScreener<sup>™</sup> mostrará los valores situados por encima de este nivel, así como aquellos que acaben de cruzarlo y que se mantienen en un margen cercano (no superior a un -5%).

Los resultados respetarán las condiciones en las unidades de tiempo indicadas (vista semanal y diaria).

Guía de programación ProScreener<sup>™</sup>

### <span id="page-23-0"></span>**Ejemplo:** Triple pantalla bajista

**REM Condición 1: MACD semanal > 0 y decreciente** 

**TIMEFRAME(weekly)** 

**MiMACD = MACD[12,26,9](Close)** 

```
c1 = MiMACD > 0 AND MiMACD < MiMACD[1]
```
**REM Condición 2: Estocástico diario > 70** 

**TIMEFRAME(daily)** 

**MiSTO = Stochastic[14,3](Close)** 

```
c2 = MiSTO > 70
```
**REM Nivel del stop de venta** 

**MiStop = Low[1]** 

**REM Criterio: Posición de los precios respecto al STOP** 

```
Criterio = (Close / MiStop -1) * 100
```
**REM Condición 3: los precios bajo el STOP o a una distancia inferior a un +5%** 

```
c3 = Criterio > -5
```
**SCREENER[c1 AND c2 AND c3](Criterio)** 

### **5. Glosario**

### **A**

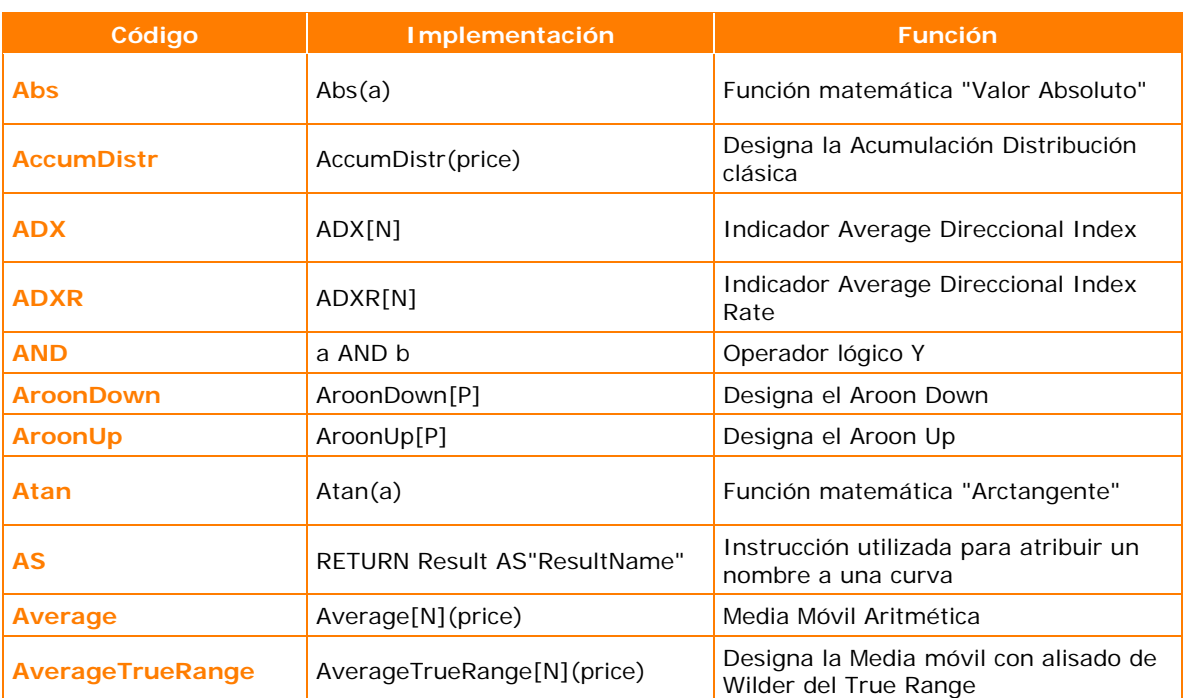

### **Broker Plus**

### Guía de programación ProScreener<sup>TM</sup>

### **B**

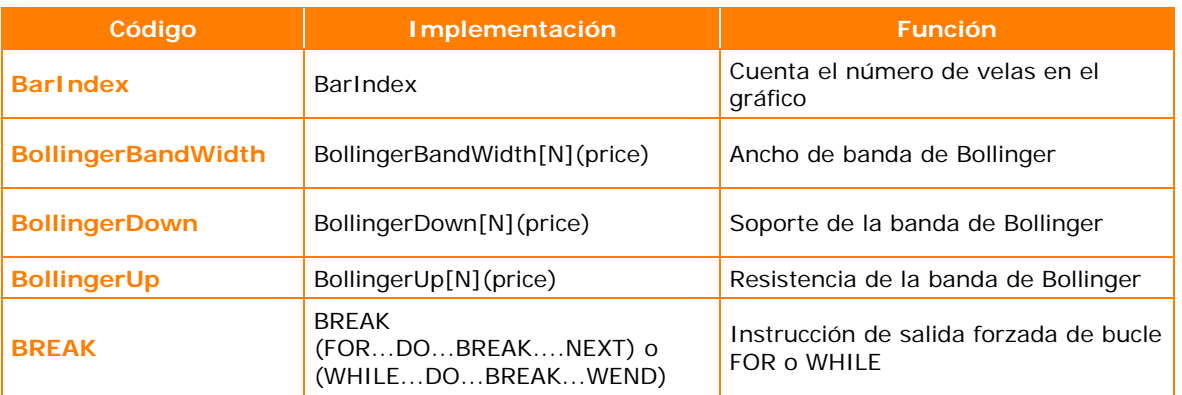

### **Broker Plus**

### Guía de programación ProScreener<sup>TM</sup>

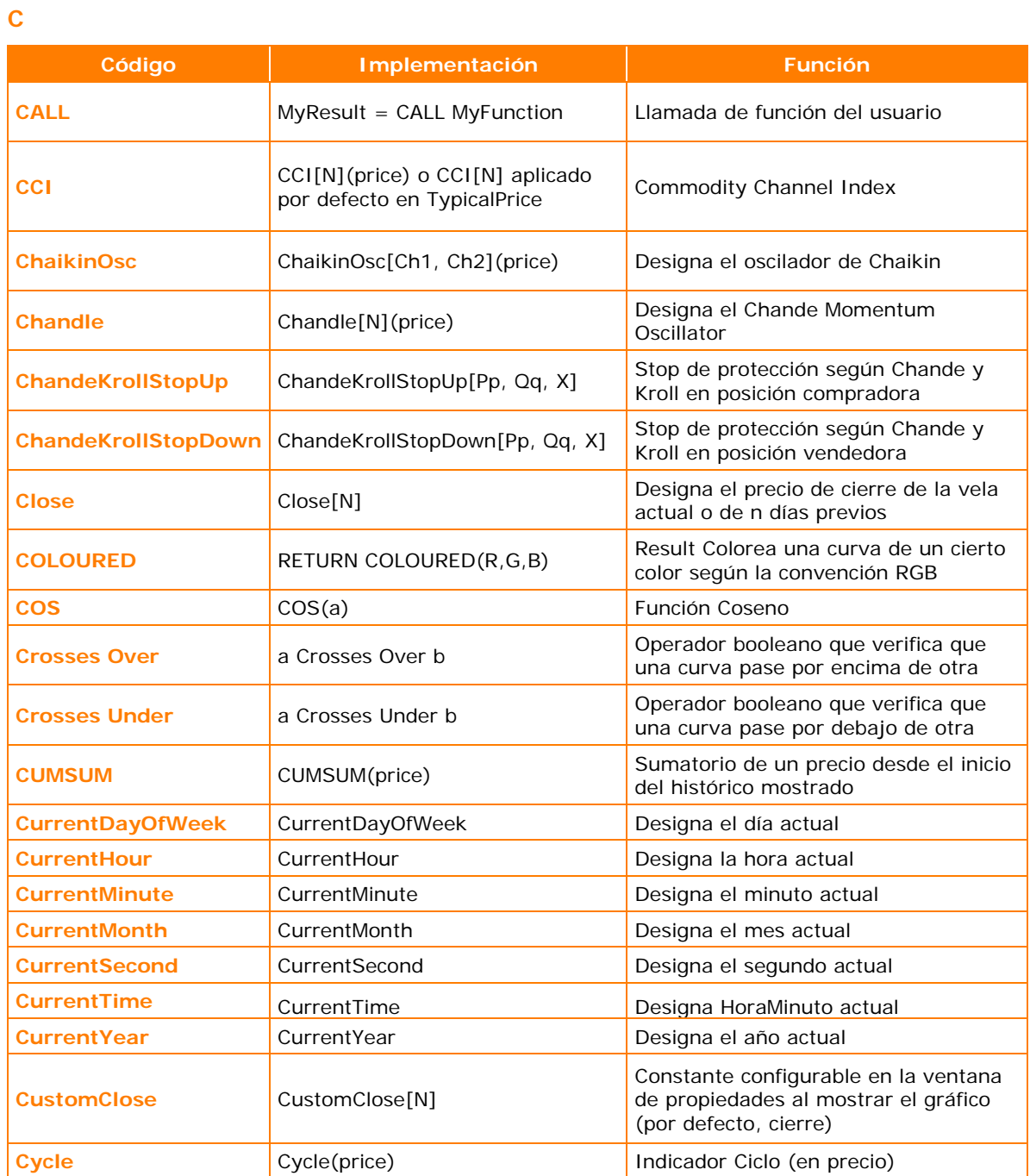

**D** 

### **Broker Plus**

### Guía de programación ProScreener<sup>TM</sup>

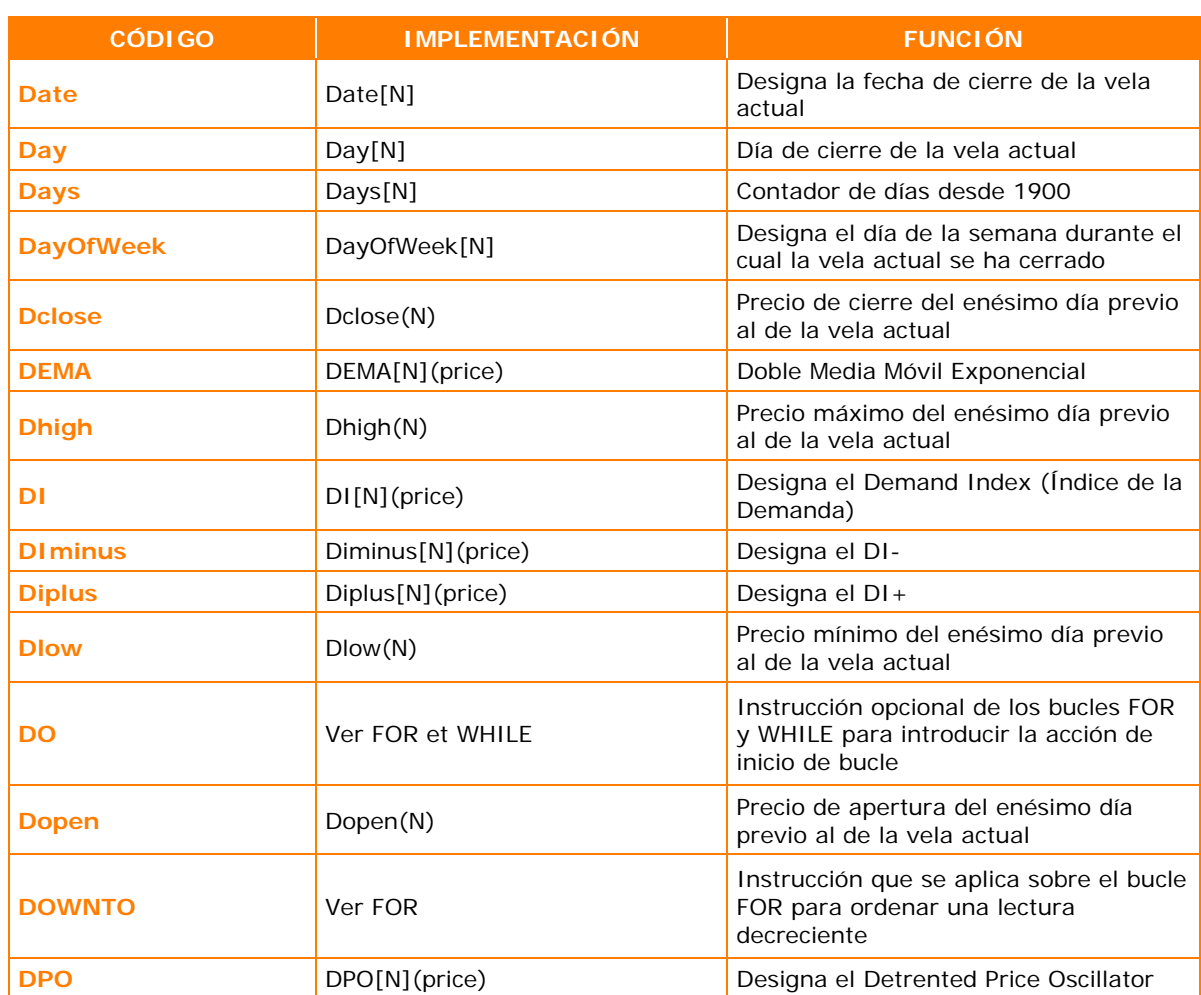

**E** 

### **Broker Plus**

### Guía de programación ProScreener<sup>TM</sup>

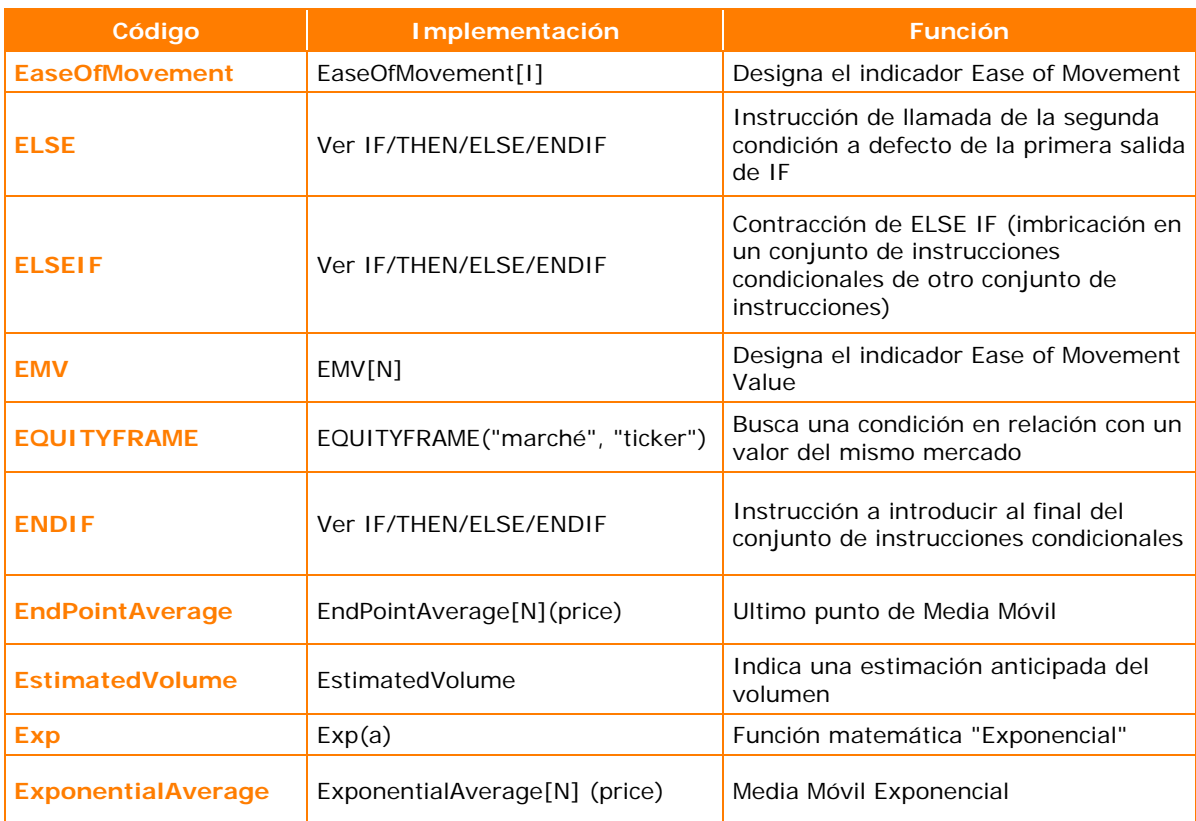

### **F-G**

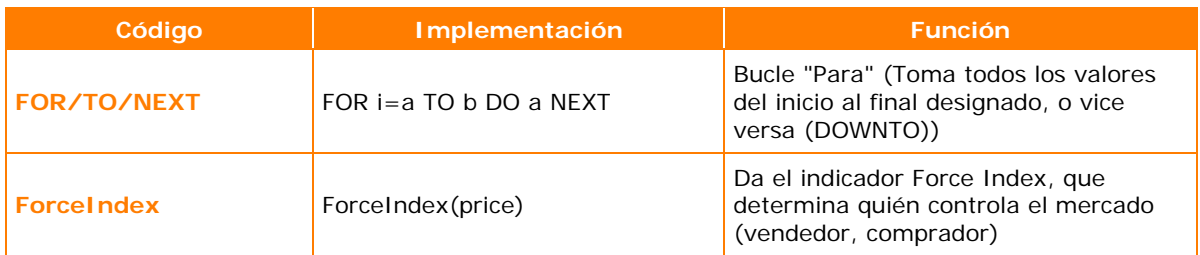

**H** 

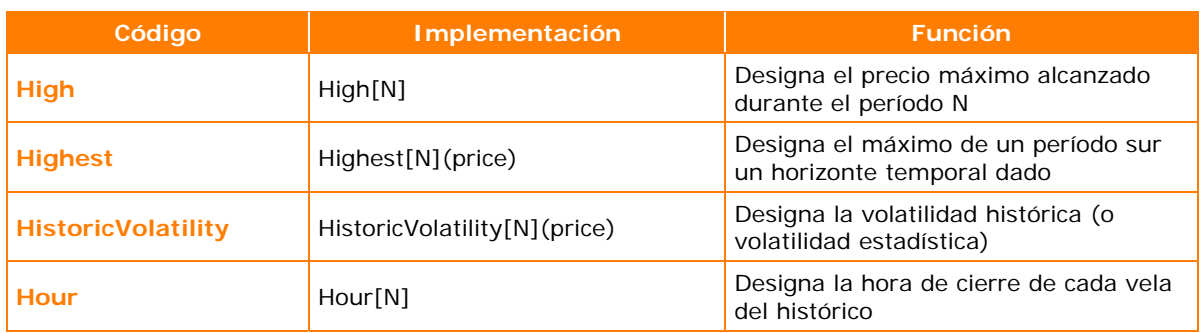

### **Broker Plus**

### Guía de programación ProScreener<sup>TM</sup>

### **I-J-K**

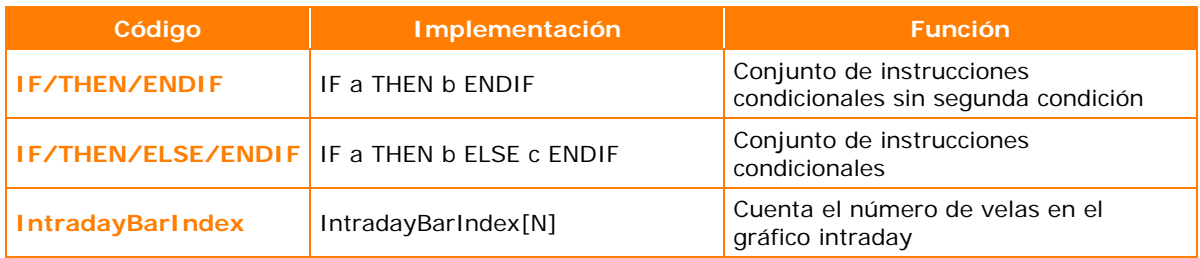

#### **L**

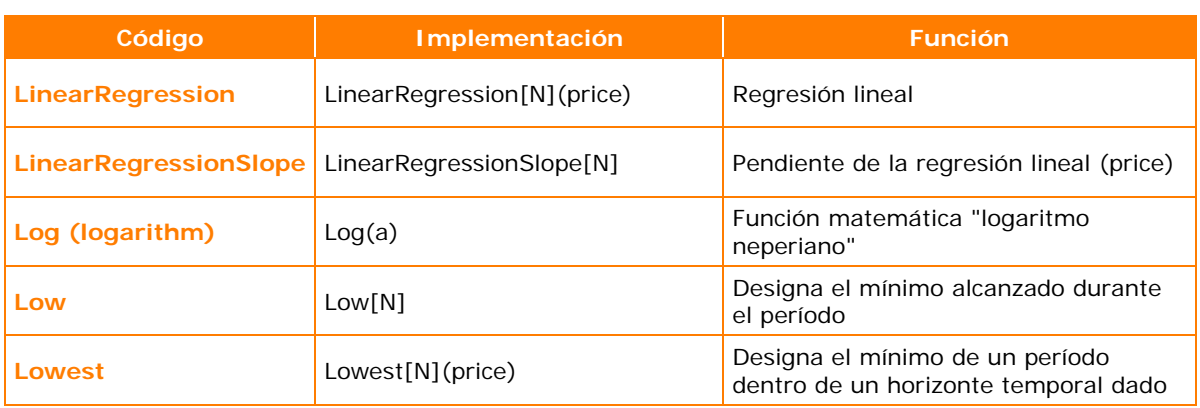

### **M**

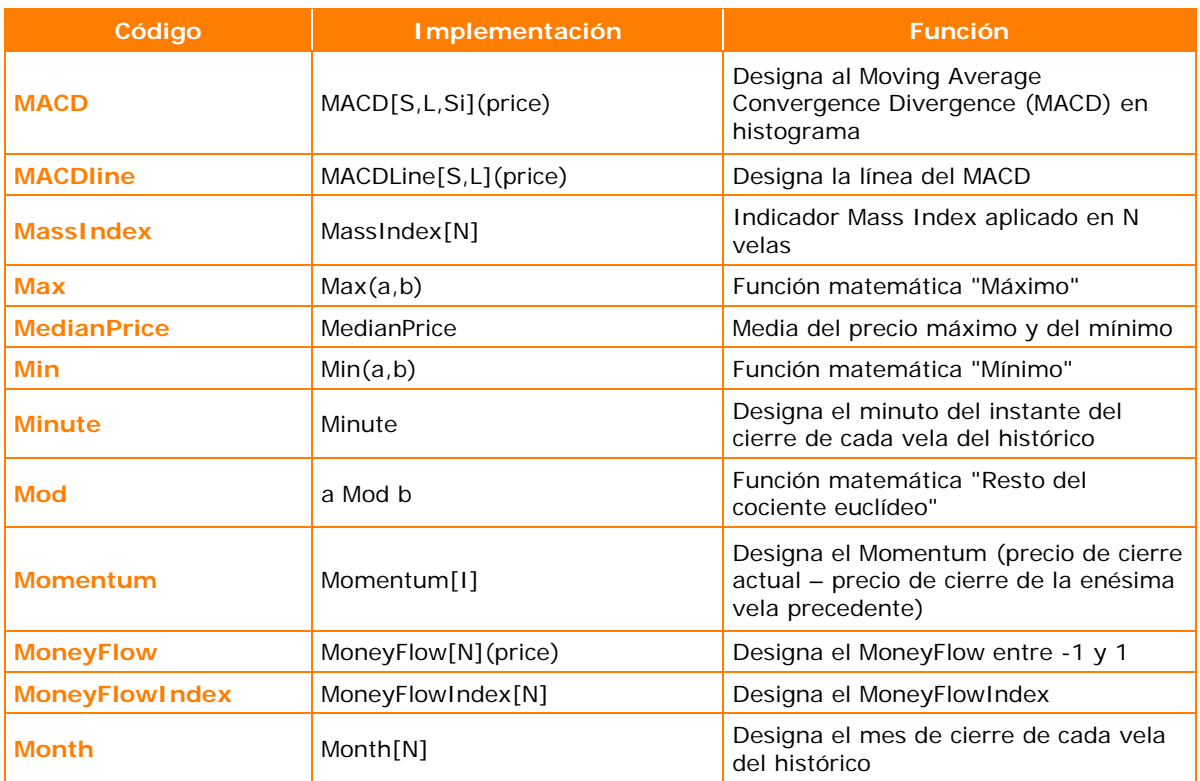

### **Broker Plus**

### Guía de programación ProScreener<sup>TM</sup>

### **N**

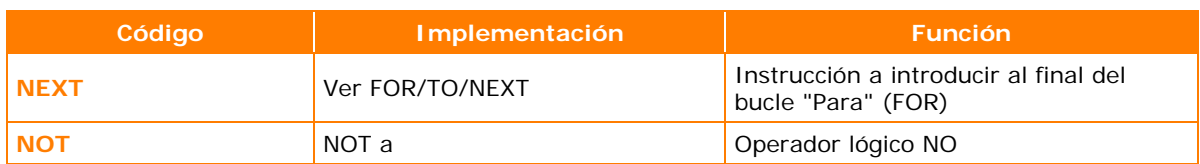

#### **O**

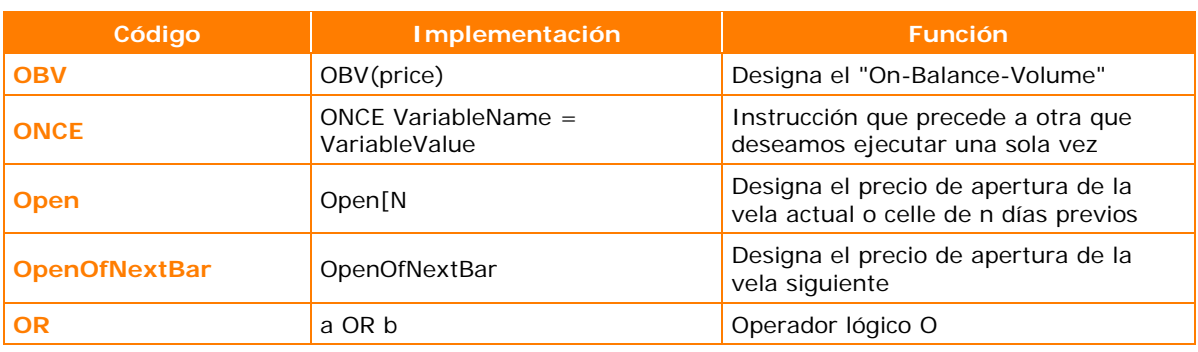

#### **P-Q**

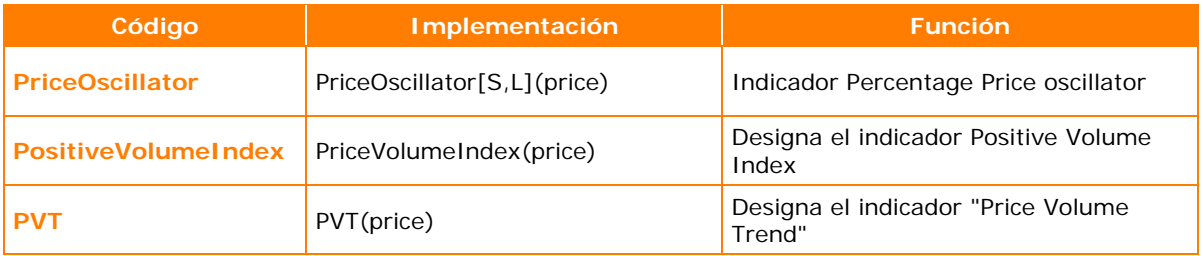

### **Broker Plus**

### Guía de programación ProScreener<sup>TM</sup>

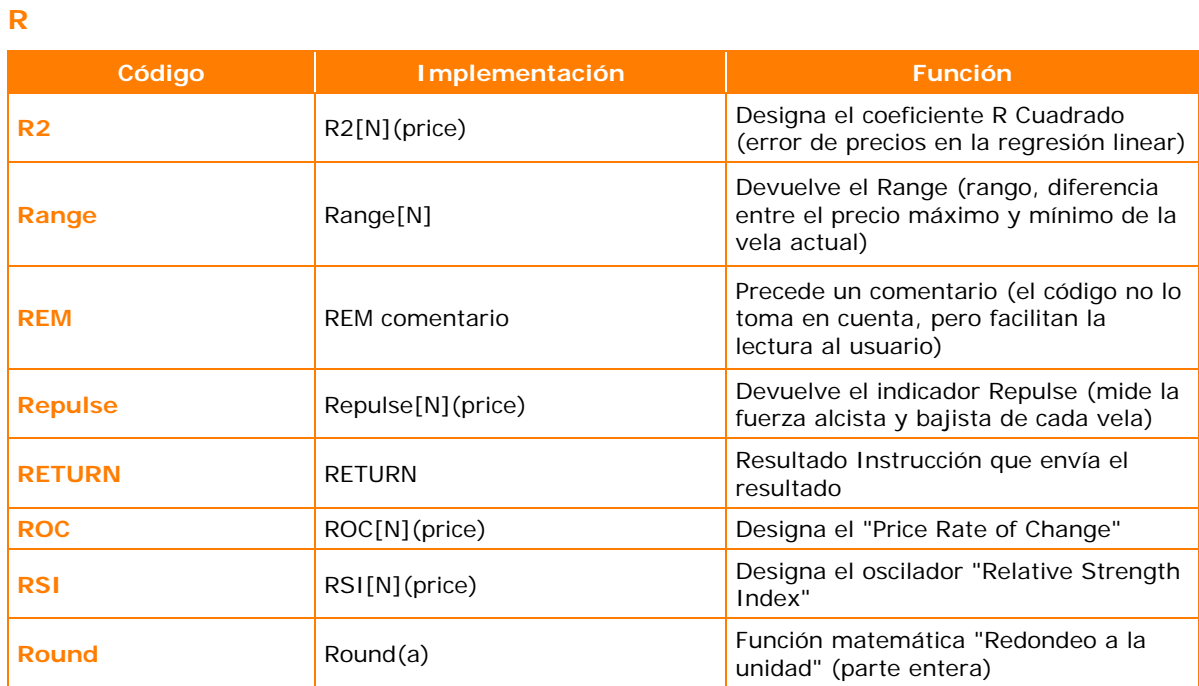

### **S**

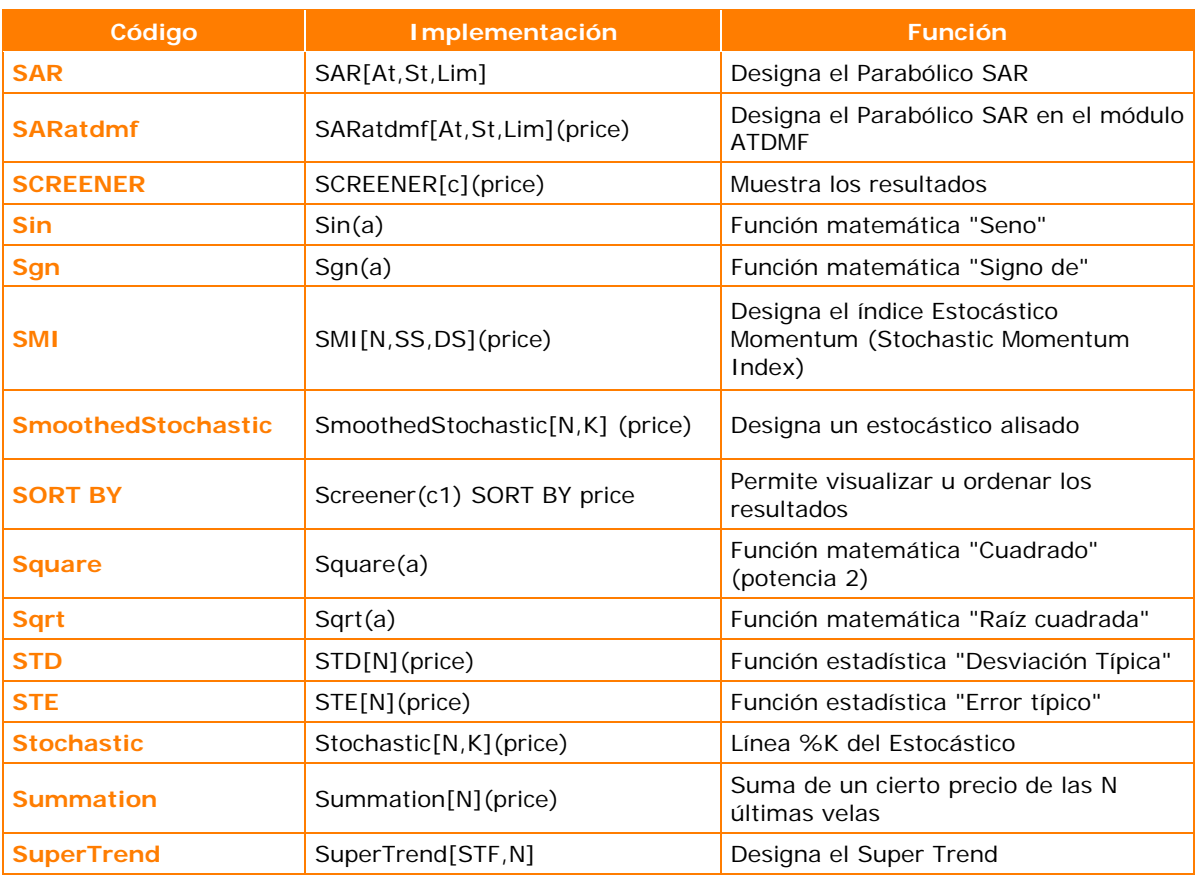

**T** 

### **Broker Plus**

### Guía de programación ProScreener<sup>TM</sup>

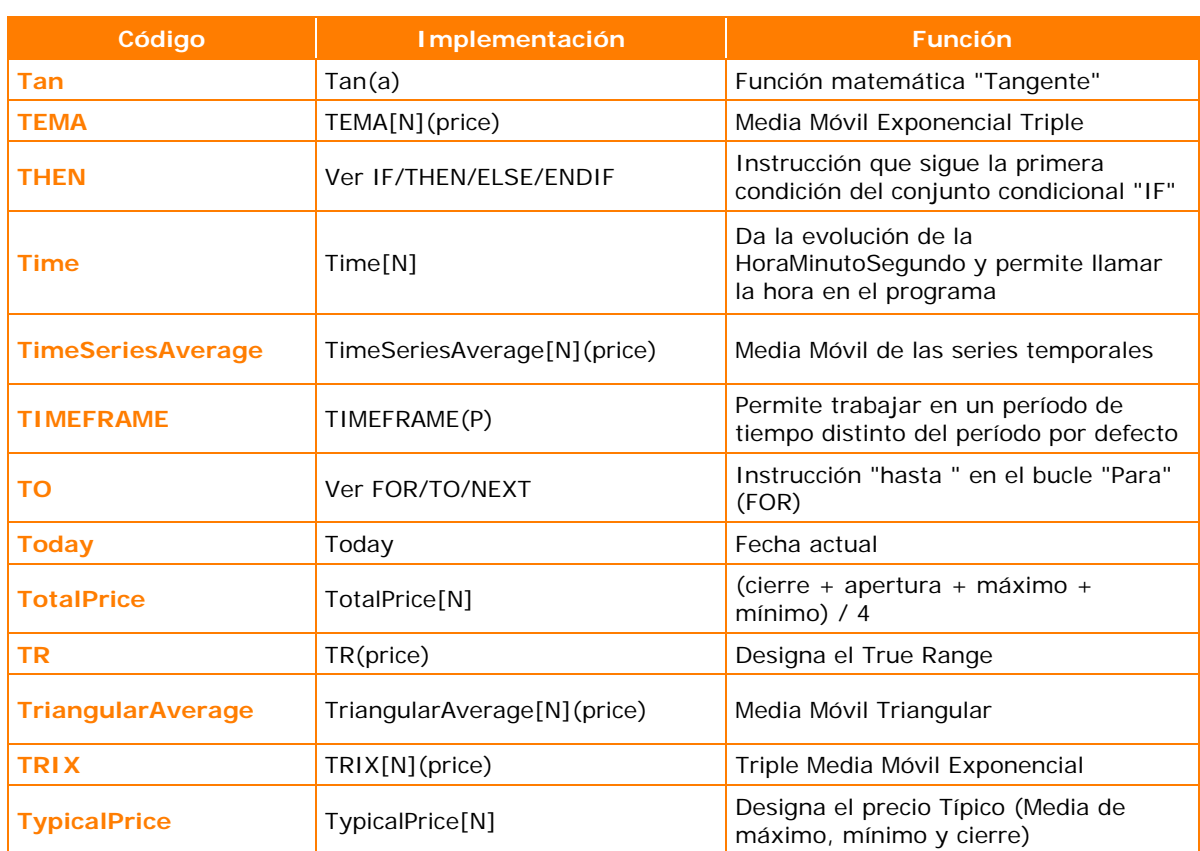

#### **U**

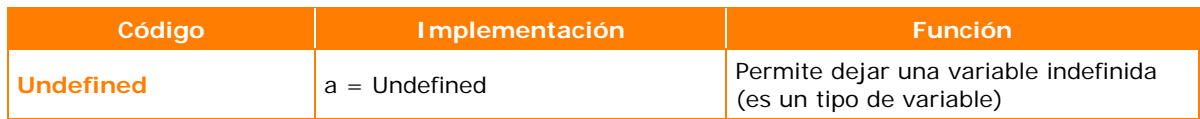

#### **V**

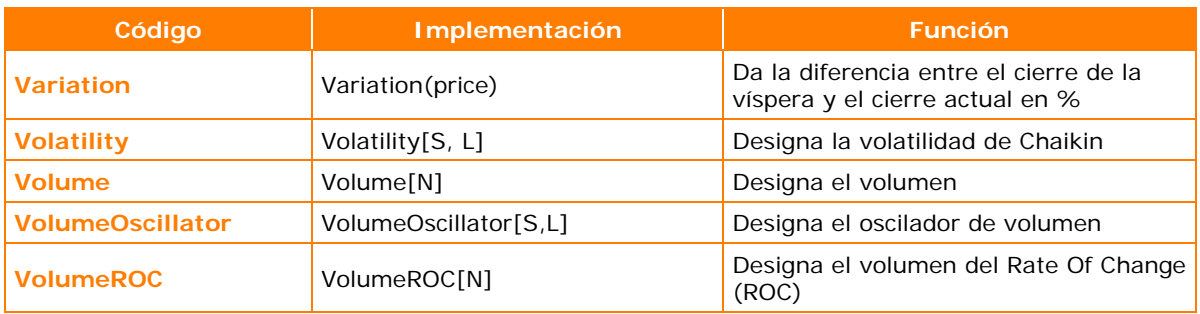

### **Broker Plus**

### Guía de programación ProScreener<sup>TM</sup>

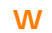

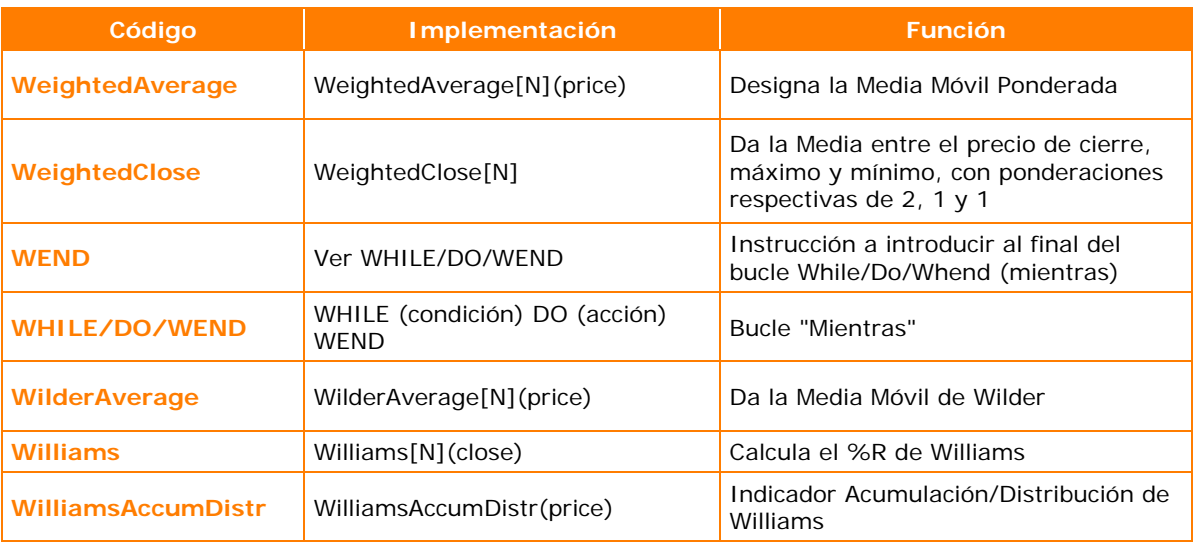

### **X**

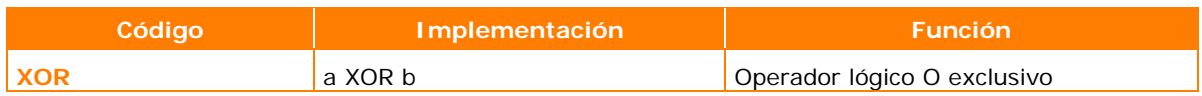

### **Y**

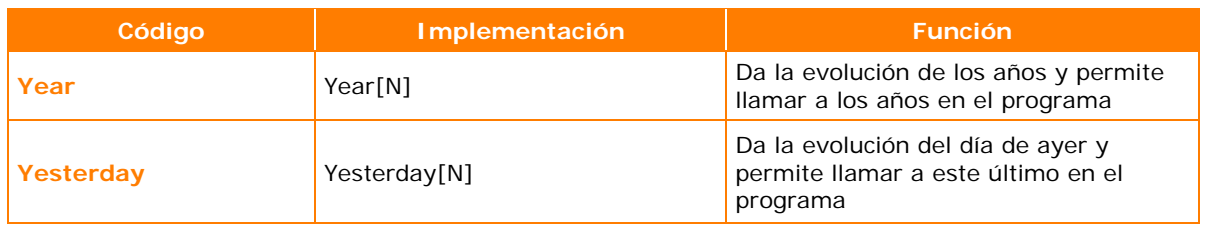

### **Z**

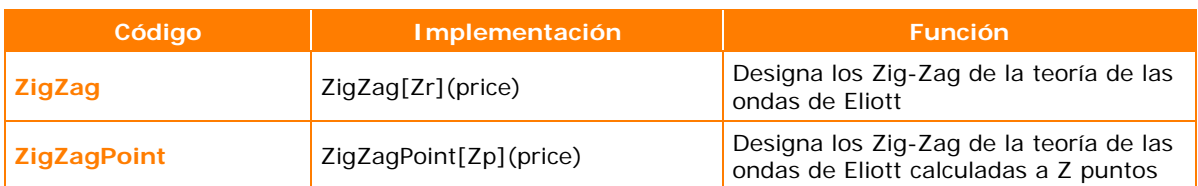

Guía de programación ProScreener<sup>TM</sup>

### **OTROS**

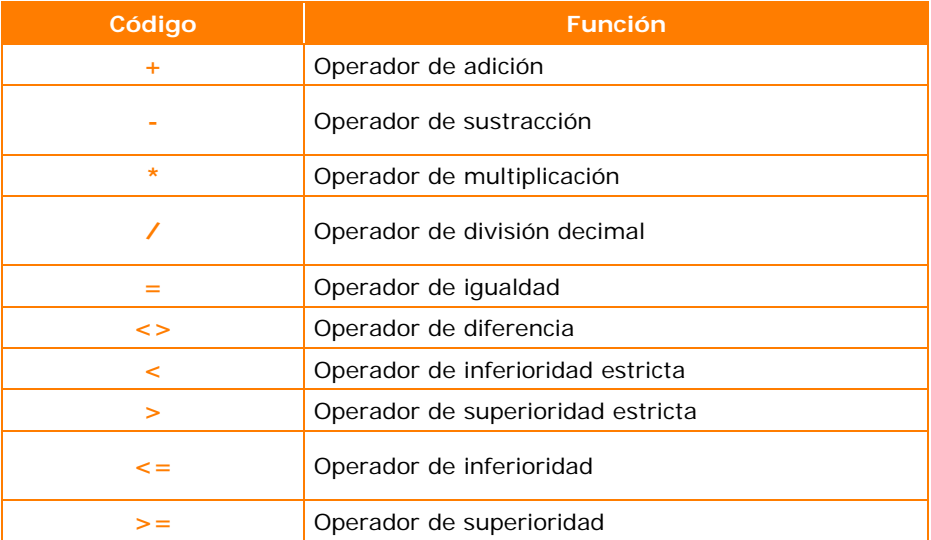